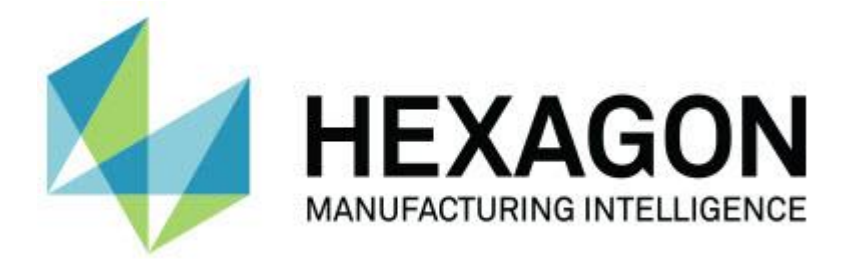

### **PC-DMIS 2017 R2**

### **- Poznámky k verzi -**

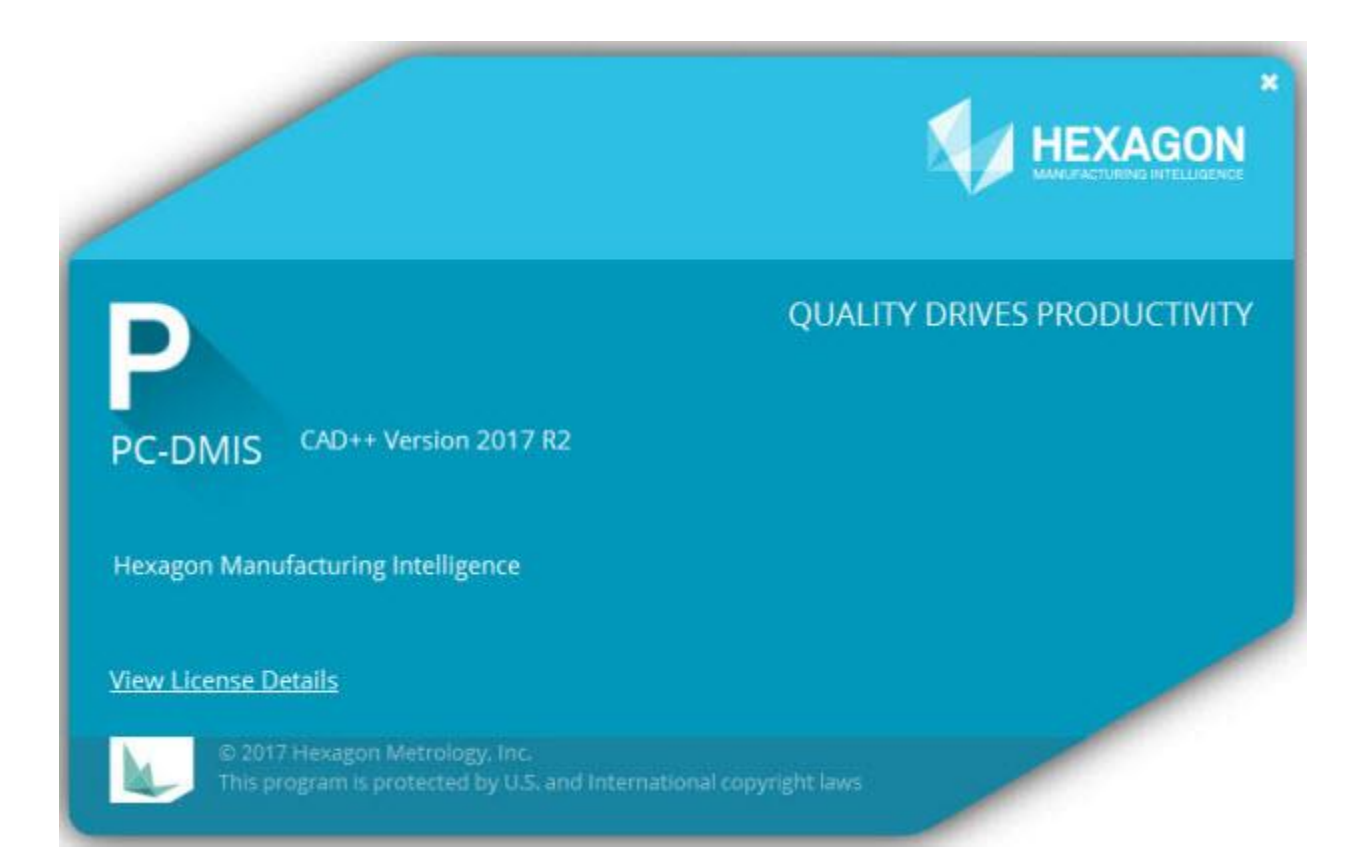

**- Tato strana byla úmyslně ponechána prázdná -**

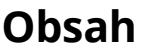

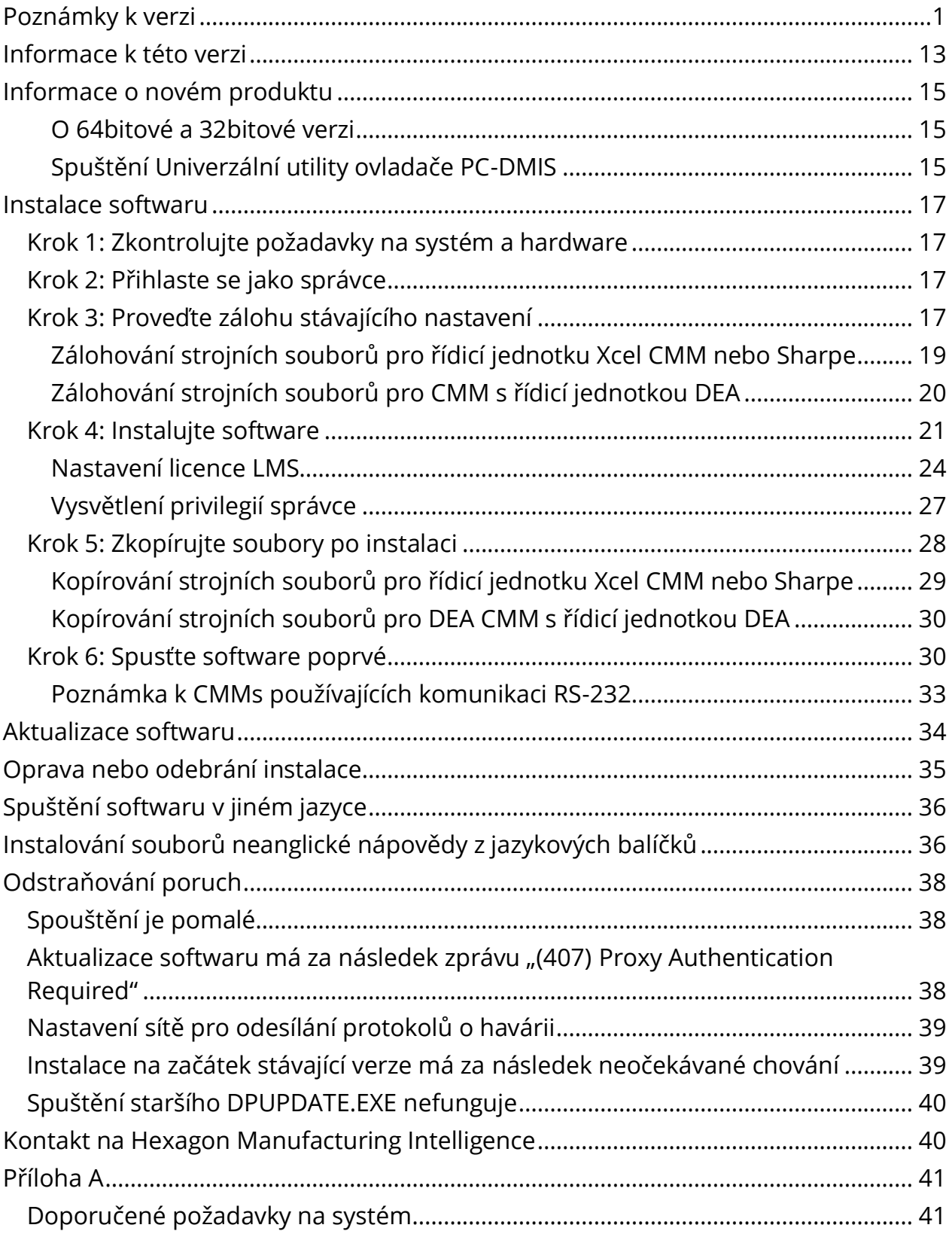

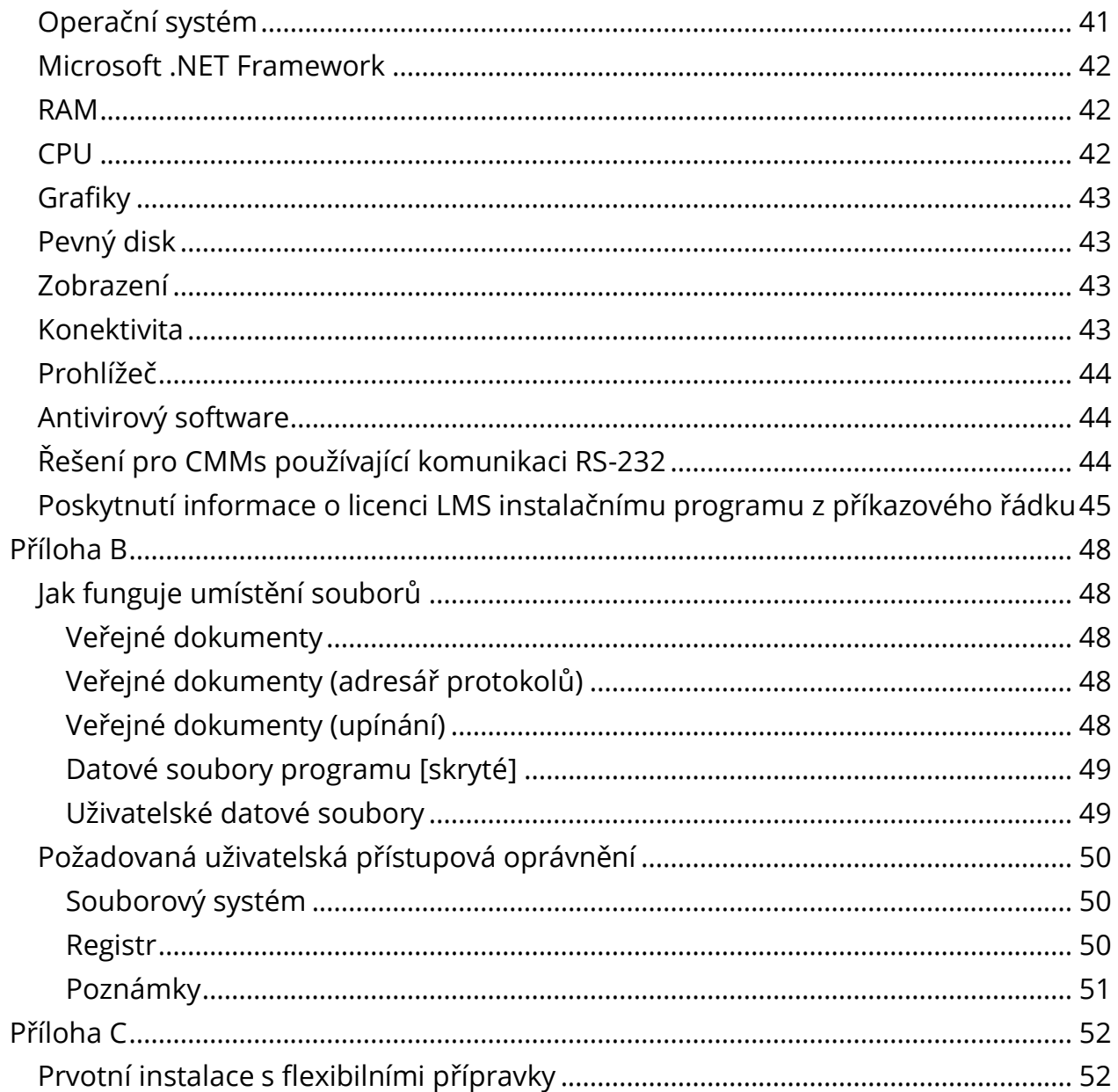

## <span id="page-4-0"></span>**Poznámky k verzi**

Verze PC-DMIS 2017 R2 představuje důležitou vývojovou verzi softwaru. Podrobné informace a výuková videa týkající se této verze obdržíte po přihlášení na [hexagonmi.com/products/software.](http://hexagonmi.com/products/software)

#### **Automatické prvky - Laser**

- V dialogovém okně **Automatický prvek** pro Bod povrchu laseru si můžete zvolit extrahovat Bod povrchu z objektu dat sítě. Když extrahujete Bod povrchu laseru z datového objektu sítě, nejprve se berou v úvahu všechny vrcholy trojúhelníka uvnitř zóny extrakce definované horizontálním a vertikálním ořezem. Abyste dostali přesnější výsledek na zakřiveném povrchu při extrahování Bodu povrchu ze sítě, použijte menší horizontální zónu k omezení bodů (vrcholů), které PC-DMIS používá pro výpočet měřené hodnoty. Viz PCD-109572.
- V dialogovém okně **Automatický prvek** pro Laserový bod hrany a Laser zahlazení a mezery je nová záložka **Laser AF vícenásobné vytvoření**. Můžete se rozhodnout vytvořit více bodů Hrany nebo F&G na křivce, rovnoměrně rozdělených s použitím vzdálenosti kroku. Viz PCD-23429.

#### **Automatické prvky - Skenování**

 Jestliže se použijete dialogové okno **Uložit jako** k uložení rutiny měření do starší verze PC-DMIS a rutina měření obsahuje příkazy, které nejsou podporované ve starší verzi, PC-DMIS zobrazí upozorňující zprávu. Můžete se ovšem rozhodnout uložit rutinu do starší verze. Pokud se rozhodnete ji uložit, PC-DMIS konvertuje nepodporované příkazy na komentáře a zobrazuje dialogové okno **Nepodporované příkazy konvertované na komentáře**. Toto dialogové okno obsahuje nepodporované příkazy, které PC-DMIS konvertoval na komentáře.

Můžete použít nový vstup registru SaveAsWarningLogEnabled pro vytvoření souboru protokolu s obsahem dialogového okna **Nepodporované příkazy konvertované na komentáře**.

Viz PCD-106618.

- Strategie adaptivního volného skenování roviny a Rovina volného tvaru se Sondou spouštěnou dotykem (TTP) poskytují možnost použít počáteční a směrové body pro vytvoření uzavřené obvodové dráhy. Viz PCD-106633 a PCD-106634.
- Strategie adaptivního skenování po kružnici pro Automatický prvek kružnice generuje sken definované cesty. Pro zvýšení výkonnosti jsme optimalizovali počet bodů, které jsou generovány a posílány do řídicí jednotky jako cesta; velké množsví bodů cesty se neposílá do řídicí jednotky. Tato změna se také týká strategie Adaptivního skenování válce po soustředných kružnicích a Adaptivního skenování kužele po soustředných kružnicích. Viz PCD-113356.

#### **Automatické prvky - Vision**

- *Významná položka!* Prvky se nyní zobrazují v Živém náhledu. Můžete tak vidět měřený tvar vytvářeného prvky a snadno identifikovat prvky, které již jsou vytvořeny. Viz PCD-23628.
- *Významná položka!* Zlepšili jsme ovládací prvky osvětlení v překryvech Živého náhledu. Nabízí zjednodušenou metodu výběru prstenců, sketorů a individuálních lamp. Viz PCD-101353.
- Graf zaostření se objevuje v Živém náhledu pro:
	- Automatické nebo Citlivé zaostření
	- Čas učení nebo Test Automatického prvku s aktivovaným Zaostřením
	- Bod povrchu @ Čas provádění
	- Nepodařené zaostření @ Čas provádění

Viz PCD-109133.

- Přidali jsme seznam **Zaostření** do záložky **Ladění** v dialogovém okně **Možnosti stroje**. Jste-li připojeni ke stroji Vision, můžet použít tuto možnost k zapisování informací ladění souvisejících s ostřením pro systémy Vision. Viz PCD-109136.
- Zavedli jsme nový a vylepšený algoritmus odstraňování izolovaných bodů pro čáry a kružnice. První krok je vylepšené přizpůsobení, které je robustnější vůči přítomnosti izolovaných bodů. Nové přizpůsobení funguje lépe k odstraňování izolovaných bodů, protože je méně ovlivňováno velkými a/nebo soustředěnými a/nebo početnými izolovanými body. Druhý krok je vylepšený postup ořezu pro vyhodnocení, jaké odchylky jsou mimoležící.

Jsme si vědomi, že všechny existující rutiny měření, které zahrnují odstraňování izolovaných bodů propřímky a kružnice mohou poskytovat různé výsledky. Nicméně jsme přesvědčeni, že nové odstraňování izolovaných bodů je lepší než to staré. Ve velké většině případů budou stávající rutiny měření novým odstraňováním vylepšené v důsledku lepšího rozlišení, jaké body jsou izolované a jaké ne. Ovšem může existovat pár případů, kde je nutné přizpůsobit násobič standardní odchylky, aby se plně využila lepší detekce a odebírání izolovaných bodů; omlouváme se za všechny nepříjemnosti.

Viz PCD-112994.

#### **Automatizace**

- Můžete přistupovat k barvám rozměrů a měnit je prostřednictvím automatiky. Viz PCD-116558.
- Přidali jsme události NaZačátkuTiskuProtokolu a NaKonciTiskuProtokolu do objektů **UdálostiObjektuAplikace** a **ProgramDílu**. Viz PCD-115418.
- Vlastnosti čtení a zapisování u aktuální složky jsou odkryté díky automatizaci. Viz PCD-114161.

 Je poskytnuta vyšší kontrola prostřednictvím automatiky, zda zobrazovat chybová hlášení hrotu. Viz PCD-112219.

**CAD**

- Můžete používat nástroje v dialogovém okně **Prvek - Mapování snímače** ke stanovení pořadí snímačů. Viz PCD-109726.
- Rozhraní Teamcenter podporuje překladače NX Direct CAD Translation (DCT), JT DCT a CATIA V5 DCT. Viz PCD-112435.
- Komponenty Swiftfix Vision jsou k dispozici v knihovně přípravků. Viz PCD-113411.
- Jesltiže ID charakteristiky je aktivováno ve vaší licenci, zobrazuje ikona ID charakteristiky v Okně grafického zobrazení. Viz PCD-115430.
- Přidali jsme do PC-DMIS překladač Solid Edge DCT. Viz PCD-116149.
- Tlačítko **Zrušit** je k dispozici, když importujte CAD model prostřednictvím DCT. Můžete použít toto tlačítko k importování modelu. Viz PCD-116292.
- Tlačítko **Zrušit** je k dispozici, když importujte NX model prostřednictvím Přímého rozhraní CAD (DCI). Viz PCD-116925.
- Přidali jsme podporu pro vícevláknovou teselaci. V systému s osmi jádry to znamená, že teselace při importu modelu CAD bude potenciálně osmkrát rychlejší. Viz PCD-116927.
- Přidali jsme schopnost importovat soubor ve formátu VISI softwaru Vero. Viz PCD-70711.

**GD&T - Výběr**

- Můžete použít CAD snímek k vytvoření souboru Vyloučení pro viditelnost GD&T. Viz PCD-106616.
- Výběr GD&T podporuje cílové body základny s určením vysokého bodu. Viz PCD-109178.

**Grafiky**

- Rychlé prvky mají možnost výběr bodů do rámečku v režimu Křivka. Viz PCD-114235.
- Výchozí možnost v oblasti **Popisky GD&T** v dialogovém okně **Možnosti otáčení** se změnila na **Zobrazovat vždy**. Viz PCD-114651.

#### **Nápověda/Dokumentace**

 Instalační příručka rozhraní stroje (MIIM) je k dispozici jako soubor nápovědy .chm. Tento soubor je v první řadě pro aplikační inženýry a servisní personál, aby mohl nastavit a konfigurovat rozhraní stroje. YK MIIM.chm se dostanete z podsložky jazyka, kde je instalovaný PC-DMIS. Zatím je k dispozici jen v angličtině. Viz PCD-108849.

**I++**

 Když je použit příkaz SAVE/ALIGNMENT *název souboru*, a vstup registru SendCsyToServer je nastaven na PRAVDA, bude aktivní zarovnání uloženo do serveru I++ s příkazem I++ UložitAktivníSouřSystém ("název"). Bude použit parametr Jako název *názvu souboru* bez cesty a přípony. Tento prvek souvisí s klientem I++. Viz PCD-113147.

#### **Instalace**

 *Významná položka!* Aplikace INSPECT nyní podporuje PREZENTACI. Prezentace může zobrazit řadu snímků rozměrových a informačních štítků, kdekoli provádíte rutinu měření. S Prezentací můžete vytvářet nebo upravovat předlohu, která obsahuje ovladače štítků na snímcích k protokolování dat měřených rozměrů. Viz PCD-116922.

#### **Seskupení bodů**

- *Významná položka!* Můžete vytvořit jednu Mapu barev povrchu, seskupovat vybrané povrchy a přiřadit různé tolerance každé skupině. Když mapa barev obsahuje více skupin s různými tolerancemi, zobrazí se automaticky stupnice barev s procenty. Když vytváříte Rozměr profilu povrchu, který používá mapu barev se seskupenými a několika tolerancemi, můžete rozbalit prvek COPFCOLORMAP, aby se zobrazily jednotlivé skupiny. Můžete vytvořit Rozměr profilu povrchu pro každou skupinu COPFCOLORMAP. Viz PCD-108873.
- Zdokonalili jsme prvek Síť takto:
	- Můžete použít mapu barev na objekt dat sítě a vytvářet anotační body. Síť je porovnána s modelem CAD a pak je aplikována mapa barev sítě pro zobrazení odchylek. Viz PCD-97941.
	- Na podporu dat z jiných rozhraní může PC-DMIS používat síť jako datový objekt. Funkce sítě se nachází v nástrojové liště **Síť** (**Zobrazit | Nástrojové lišty | Síť**). Tyto funkce vyžadují volitelnou licenci Sítě, která se dodává jen s licencí LMS. Viz PCD-111533.
	- Můžete vyrovnat datový objekt sítě s modelem CAD nebo vyrovnat síť s jiným objektem sítě. Jestliže vyrovnáváte datový objekt sítě s modelem CAD, můžete použit buď metodu Automaticky vypočítat nebo metodu Páry bodů/Zjemnit vyrovnání. Jestliže vyrovnáváte síť s jiným objektem sítě měli byste použít metodu Páry bodů/Zjemnit vyrovnání. Metoda Automaticky vypočítat není k dispozici pro vyrovnání síť-k-síti. Viz PCD-113227.
	- Jestliže vyberete tlačítko **Vyprázdnit síť** v nástrojové liště **Síť**, aktuální objekt sítě se vyprázdní. Toto se obvykle provádí jako příprava na import nového objektu sítě. Můžete také vložit příkaz sítě Vyprázdnit do rutiny měření prostřednictvím funkce sítě Operátor. Viz PCD-113012.
- Zdokonalili jsme nástroj Posuvné měřítko takto:
	- Můžete individuálně nastavit velikosti počátečního a koncového hrotu Posuvného měřítka. Dialogové okno **Měřidlo** obsahuje samostatné možnosti pro velikosti počátečního a koncového hrotu. Můžete také změnit velikost hrotu z okna úprav. Viz PCD-106232.
	- Můžete použít možnost **Tloušťka čáry Posuvného měřítka** v záložce **OpenGL** v dialogovém okně **Nastavení CAD a Grafiky** pro nastavení tloušťky čáry Posuvného měřítka. Viz PCD-106465.
	- Když vytváříte měřidlo Posuvné měřítko, PC-DMIS automaticky vypočítá počáteční, středový a koncový bod. Tyto body se automaticky objeví jako platný výběr v oknech Rozměr, Sestrojení a Vyrovnání. Viz PCD-106501.

#### **Přenosný**

 PC-DMIS již nepodporuje přenosné rameno Axila. V GDS nedošlo k žádnému vývoji na tovární úrovni a není žádný plán aktualizace nebo rozšíření do budoucna. Viz PCD-110944.

#### **Sondy - Dotykové**

- *Významná položka!* PC-DMIS podporuje sondu HP-THD. Viz PCD-97058 a PCD-110473.
- PC-DMIS posílá parametr ohybu, je-li k dispozici, pro kalibraci sond 500 mm a delších na hlavách sond X5 a X5HD s ovládací jednotkou FDC. Toto zlepšuje přesnost měření. Viz PCD-98965.
- PC-DMIS podporuje hlavu sondy LSP-S2 Scan+ se standardním držákem stylusu s výměnným snímačem teploty pro stroje referenční řady Leitz a řady PMM-C. Viz PCD-99133 a PCD-117390.
- K dispozici je nové vyvážené prodloužení v seznamu **Utility sondy**, které můžete použít v rutině kalibrace HP-C-VE. Viz PCD-106190.
- Můžete použít kalibrační nástroj pro definování CTE (koeficient tepelné roztažnosti). Viz PCD-115591.

#### **Sondy - Dotykové a Vision**

 Přidali jsme do dialogového okna **Utility sondy** nové vyvážené prodloužení pro použití v rutině kalibrace sondy HP-C-VE. Viz PCD-106190.

#### **Protokolování**

- V Grafických analýzách můžete měnit barvy, šipky a typy čar. Viz PCD-113308.
- V Grafických analýzách jsou možnosti štítků konzistentní mezi vlastními protokoly a protokoly z předlohy. Viz PCD-80581.
- Přidali jsme výstup .txt jako možnost pro příkaz Tisku. Také jsme ji přidali do dialogového okna **Konfigurace výstupu**. Viz PCD-101847.

#### **Skenování**

- Rychlý sken také podporuje laserové sondy, například CMS. K vytvoření Lineárního otevřeného skenu stiskněte Shift+Ctrl a pak klikněte a táhněte na površích. Můžete také vytvářet lomené čáry. V režimu křivky klikněte na počáteční bod, se stisknutými Shift+Ctrl, na lomenou čáru a gesto ve směru skenu. Rychlý sken podporuje používání více povrchů a lomených čar jakož i předvybraných povrchů nebo lomených čar. Viz PCD-100815.
- Nová funkce podporuje kontinuální skenování při 10 Hz pro sledovač Leica AT-403. Záložka **Sondování** v dialogovém okně **Nastavení parametrů** zobrazuje hodnoty čas a vzdálenost pro kontinuální sken. Kontinuální sken lze provádět s časem nebo vzdáleností. Pro zahájení nebo ukončení kontinuálního skenu stiskněte Ctrl+I, nebo použijte volbu nabídky **Operace | Spustit/Zastavit kontinuální režim**. Viz PCD-114379.

#### **Teamcenter**

- Přidali jsme položku nabídky **Soubor | Teamcenter | Nastavení**. Tato položka zobrazí dialogové okno **Nastavení Teamcenter**. Možnosti nastavení v tomto dialogovém okně umožňují:
	- Vložit číslo revizu do názvu souboru při ukládání rutiny do Teamcenter.
	- Volitelně ukládat soubory sondy do místa stanoveného uživatelem.

Tyto vstupy registru podporují změny nastavení rozhraní Teamcenter:

- PřidatReviziDoNázvu Určuje, zda PC-DMIS přidává číslo revize do názvu souboru rutiny měření při každém ukládání rutiny měření do databáze Teamcenter
- UmístěníSondy Určuje, kam ukládat soubory sondy v databázi Teamcenter.
- UkládatSondy Určuje, zda PC-DMIS ukládá soubory sondy, které jsou v rutině měření, do databáze Teamcenter.
- UkládatSondyDoDatabáze Určuje, zda PC-DMIS ukládá soubory sondy, které jsou v rutině měření, do definovaného místa v databázi Teamcenter.
- UkládatSondyBezRutinyMěření Určuje, zda PC-DMIS ukládá soubory sondy, které jsou v rutině měření, do stejného místa v databázi Teamcenter jako rutinu měření.

Viz PCD-114872 a PCD-116137.

#### **Kompenzace teploty**

 *Významná položka!* Zjednodušená kompenzace teploty je k dispozici (**Upravit | Preference | Nastavení kompenzace teploty**) pro nastavení na úrovni stroje. Kompenzaci teploty můžete nastavit pro každý jednotlivý stroj. Toto rozšíření nabízí možnost definovat "výchozí" snímač dílu. Výhoda použití výchozího snímače je přenosnost rutiny měření na jiný systém s jiným výchozím číslem snímače.

Příkaz kompenzace teploty je zjednodušený. Většina uživatelů potřebuje vybrat materiál v dialogovém okně **Nastavení kompenzace teploty**.

#### PC-DMIS 2017 R2 Poznámky k verzi

Příkaz kompenzace teploty může také používat více snímačů dílu na podporu řídicích jednotek, které nabízí více snímačů dílu. Můžete vybrat jeden nebo více snímačů připojených k dílu. Když používáte více snímačů, PC-DMIS použije průměrnou teplotu.

Pro stanovení teploty dílu můžete použít proměnnou v okně úprav. Toto je užitečné, když není proveditelné použít snímač na stroji. Pro měření teploty dílu jsou nutné některé externí snímače, např. když robot zakládá díl. Chceteli tento prvek použít, napište název proměnné do okna úprav.

PC-DMIS nabízí možnost automaticky vkládat příkaz kompenzace teploty do nové rutiny měření.

Příkaz kompenzace teploty vyvolá chybu, když je teplota mimo výstražné limity. Příkaz PC-DMIS "Při chybě" může zachytit tuto chybu a pomoci dle vašecho výběru nastavit proměnnou nebo skočit na návěstí. Toto pomáhá zajistit, aby díly byly měřeny při požadované teplotě.

PC-DMIS nabízí příkaz Měřidlo teploty (**Vložit | Měřidlo | Teplota**). Tento příkaz čte aktuální teplotu stupnice X, stupnice Y, stupnice Z a dílu. Toto se objevuje jako veličina v okně úprav a PC-DMIS protokoluje výstup příkazu ve výsledcích. Výsledkem může být statistická analýza posílaná do DataPage+ nebo QDAS. Příkaz Měřidlo teploty dimenzuje příkaz Kompenzace teploty, když umístíte příkaz Měřidlo teploty bezprostředně za příkaz Kompenzace teploty. Hodnoty naměřené měřidlem mohou být přiřazeny proměnným, abyste si vytvořili svou vlastní logiku.

PC-DMIS nabízí použití kompenzace teploty během kalibrace sondy. Abyste ji mohli použít, definujte CTE (koeficient tepelné roztažnosti) pro materiál kalibrační koule v definování kalibračního nástroje. Kalibrace kompenzuje teplotu, jestliže příkaz Kompenzace teploty byl proveden před kalibrací.

Uživatelům, kteří vyžadují větší flexibilitu, nabízí prvek Pokročilé kompenzace teploty **(Vložit | Moduly | Pokročilá kompenzace teploty**) možnost nastavit počátek tepelné roztažnosti v dílu nebo v souřadnicovém systému stroje. Tento prvek také nabízí průběžnou teplotní kompenzaci dílu.

Zjednodušená kompenzace teploty není k dispozici pro následující typy strojů:

- PC-DMIS NC
- PC-DMIS Portable
- CMM se dvěma rameny
- Jiné stroje než Hexagon

Viz PCD-114402.

**Sada nástrojů**

- Vylepšili jsme možnosti, které můžete využít k importování nebo exportování sad parametrů v příkazu sady nástrojů Skenování lopatky:
	- Můžete uložit sadu parametrů jako soubor .xml.
	- Můžete uložit další kontrolní body.
	- Sady parametrů se ukládají s měrnými jednotkami rutiny měření. Je-li třeba, PC-DMIS konvertuje měrné jednotky při importování sady parametrů.
	- Můžete ukládat sady parametrů pro jednu a více sekcí. Když uložíte sady parametrů pro více sekcí, PC-DMIS porovnává název sekce a příslušně ji použije.
	- Můžete použít sadu parametrů z jedné sekce pro jinou sekci.

Viz PCD-108183.

#### PC-DMIS 2017 R2 Poznámky k verzi

 Příkaz Profil skenování lopatky je vypuštěn. Nahradil ho příkaz Protokol lopatky. Příkaz Protokol lopatky je aktualizovanou verzí příkazu Profil skenování lopatky. Příkaz Protokol lopatky vytvoří soubor Lopatky .rpt přímo z PC-DMIS. Bude se od vás požadovat aktualizace všech rutin měření, které používají příkaz Profil skenování lopatky. Viz PCD-116252.

#### **Sledovač**

Přidali jsme podporu pro sledovač AT-403. Viz PCD-109585.

#### **Uživatelské rozhraní**

- Obnovili jsme ikony nástrojové lišty, typ písma aplikace, pozadí CAD a stavové barvy.
	- Použili jsme modernější a vhodnější ikony nástrojových lišt a konzistentnější použití stavových barev v celé aplikaci. Viz PCD-115197.
	- Změnili jsme název záložky **Živý náhled** na **VISION**, aby byl konzistentnější se záložkou **LASER**. Viz PCD-113528.
	- Změnili jsme výchozí barvu pozadí pro okno CAD, aby lépe ladila s novým obnoveným tématem. Viz PCD-113527.
	- Aktivní záložka v hlavním okně aplikace a v Sadě nástrojů sondy zobrazuje modou ikonu, takže vidíte, jaká záložka je vybrána. Viz PCD-113529.
	- Výchozí typy písma jsou modernější Open Sans. Viz PCD-113535.

Aktualizovali jsme ikonu a ostatní snímky obrazovky v dokumentaci nápovědy, aby se shodovaly.

Viz také PCD-113526.

 Můžete vybrat model stroje Global 20-40-20 pro offline programování. Viz PCD-56393.

## <span id="page-16-0"></span>**Informace k této verzi**

Náš tým v Hexagon Manufacturing Intelligence vám hrdě přináší tuto novou verzi PC-DMIS 2017 R2. Tato platforma svádí dohromady nové aspekty softwaru pro vývoj uceleného řešení řízení výrobních procesů. Tato verze softwaru přináší variace, jejichž úkolem je pomáhat s každým aspektem výroby a procesu řízení kvality. Nově vytvořené balíčky obsahují již zavedené platformy PC-DMIS Laser, PC-DMIS NC, PC-DMIS Vision, PC-DMIS Pro, PC-DMIS CAD a PC-DMIS CAD++.

Testování této verze je významné. Rádi bychom se na chvíli zastavili u tohoto procesu a také vás upozornili na různé složky testování.

Testování sestává ze dvou částí. Ty lze popsat jako testování funkce a testování integrace.

- Velká většina testovacího úsilí je věnována funkční oblasti. Toto je testování, které stanoví, že specifické funkce, které jsou jádrem softwaru, fungují správně bez ohledu na typ použitého stroje.
- Testování integrace je v zásadě testování rozhraní u konkrétního typu stroje.

V ideálním případě by Hexagon Manufacturing Intelligence měl přístup k alespoň jednomu kusu každého hardwaru, na němž běží software pracující v provozu. To je ovšem v praxi nemožné. Tento integrační testovací plán je tedy proveden na veškerých nám dostupných typech přístrojů.

#### PC-DMIS 2017 R2 Poznámky k verzi

Pokud dojde k problémům s vaším systémem po nainstalování verze PC-DMIS 2017 R2, může se jednat o problém integrace. Pokud se jedná o tento typ problému, bude to pravděpodobně zřejmé ihned při prvním použití pravděpodobně neotestované konfigurace. Ke způsobu ohlašování jakýchkoli problémů s integrací viz "[Kontaktovat Hexagon Manufacturing Intelligence](#page-43-1)". Pokud k takovému problému dojde u komerční verze, bude pro nás odstranění těchto problémů nejvyšší prioritou.

Stávajícím uživatelům softwaru, kteří již mají nainstalovanou dřívější verzi softwaru, doporučujeme, aby nainstalovali PC-DMIS 2017 R2 do nového adresáře. Tak lze zaručit používání stávající verze, pokud by snad došlo k jakýmkoli problémům s novou verzí.

## <span id="page-18-0"></span>**Informace o novém produktu**

#### <span id="page-18-1"></span>**O 64bitové a 32bitové verzi**

Následující položky jsou podporovány jen v 32bitové (x86) verzi softwaru; nejsou k dispozici v 64bitové verzi. Jestliže potřebujete tuto funkcionalitu, budete muset instalovat verzi PC-DMIS, která podporuje 32bitovou verzi (např. PC-DMIS 2017 R1).

- CAD (data 3D ACIS vložená do souborů DXF)
- Překladače (Avail, Datalog, MeasureMax, MMIV, and Tutor)
- Vision (MEI, QVI, ROI, TESAI++, and TESAVISIO). Uvědomte si, že ovladače FDC, Leitz a Metronics jsou k dispozici v 64bitové verzi.
- CMM (B & S Backtalk, Embedded Board, Manmiti, Manmora, Metrocom, Mitutoyo GPIB, GeoCom, GOM, LK, Numerex, Omniman, a další, které používají ovladač paralelního portu)
- Portable (FaroArmUSB a Axila)

ManualCMM a Tech80 mají omezené funkcionality.

<span id="page-18-2"></span>**Spuštění Univerzální utility ovladače PC-DMIS** Pokud používáte Univerzální utilitu ovladače PC-DMIS (PCD\_UJB\_Util.exe \*32), musíte provést toto:

- Spusťte utilitu jako kompatibilní s XP-SP2:
	- 1. Klikněte pravým tlačítkem na ikonu **Univerzální utilita ovladače PC-DMIS** na ploše a vyberte **Vlastnosti**.
	- 2. Vyberte záložku **Kompatibilita**.
- 3. Označte zaškrtávací políčko **Spustit tento program v režimu kompatibility** a poté vyberte v seznamu **Windows XP (Service Pack 2)**.
- 4. Vyberte **Použít** a pak **OK**.
- Po nainstalování utility nespouštějte jako správce.
- Spouštějte utilitu s přihlašovacími vlastnostmi účtu, které jsou nastavené pro běžného uživatele.

## <span id="page-20-0"></span>**Instalace softwaru**

Pro instalaci softwaru postupujte v následujících krocích:

### <span id="page-20-1"></span>**Krok 1: Zkontrolujte požadavky na systém a hardware**

Než se pokusíte instalovat novou verzi, přesvědčte se, že splňuje požadavky na systém a hardware uvedené výše v části ["Doporučené požadavky na systém"](#page-44-1). Aby instalace fungovala, musíte rovněž mít USB hardwarový klíč (portlock) nebo platnou softwarovou licenci. Váš IT odborník vám může s touto informací pomoci.

- Pro zjištění vlastností vašeho počítače najeďte na ikonu **Můj počítač**, klikněte na ni pravým tlačítkem a vyberte **Vlastnosti**.
- Pro zkontrolování vlastností displeje pro grafickou kartu vyberte **Start | Nastavení | Ovládací panel**, a pak vyberte **Zobrazit a Nastavení**.

### <span id="page-20-2"></span>**Krok 2: Přihlaste se jako správce**

Pro nainstalování a první spuštění vaší nové verze musíte být přihlášeni jako uživatel s oprávněním správce.

### <span id="page-20-3"></span>**Krok 3: Proveďte zálohu stávajícího nastavení**

<span id="page-20-4"></span>Proveďte zálohu nastavení z předchozí verze. Implicitně se PC-DMIS 2017 R2 pokouší migrovat stávající nastavení z dřívější instalace na stejném počítači a to i ze starých verzí softwaru, kde nastavení bylo uloženo do souboru pcdlrn.ini.

- Jestliže vaše současná aktualizace používá soubor pcdlrn.ini pro její nastavení, uložte si zálohu tohoto souboru. Tento soubor se nachází v systémovém adresáři Windows. Uložte si kopii souboru na bezpečné místo.
- Jestliže vaše současná verze používá Editor nastavení PC-DMIS, zazálohujte si data Editoru nastavení PC-DMIS. Pro toto:
	- 1. Spusťte Editor nastavení.
	- 2. Klikněte na tlačítko **Záloha** (nebo **Export**). Otevře se dialogové okno **Záloha**:

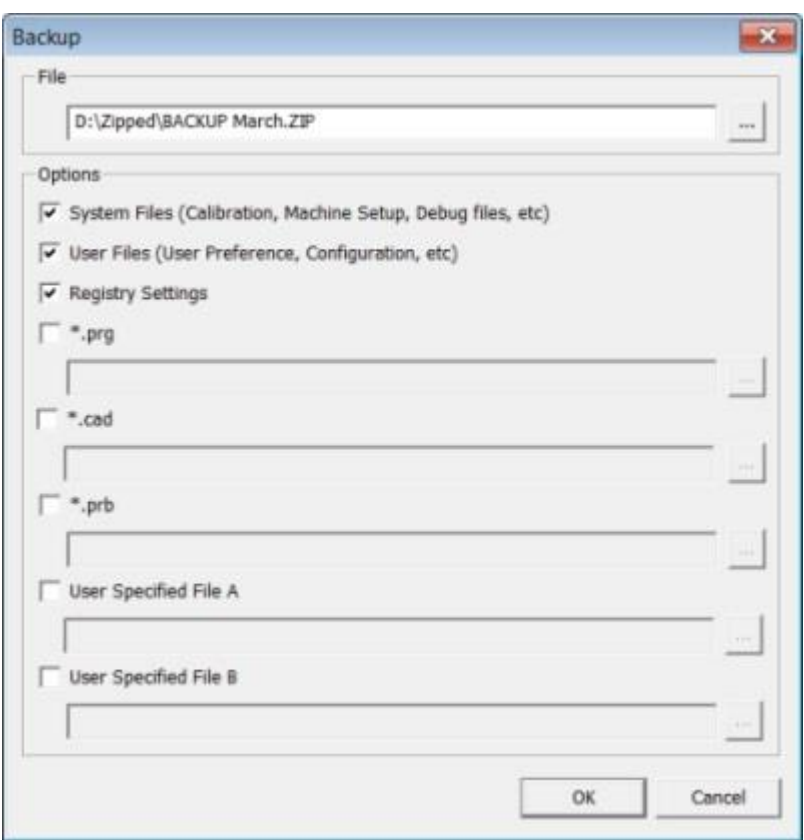

*Dialogové okno Záloha*

- 3. V poli **Soubor** definujte bezpečné místo pro uložení zálohových souborů a dejte souboru příponu .zip.
- 4. Označte první tři zaškrtávací políčka a klikněte na **OK**.

Pokud měníte počítač za jiný nebo přenášíte nastavení z jiného počítače, můžete použít tlačítka editoru nastavení **Zálohovat** a **Obnovit**:

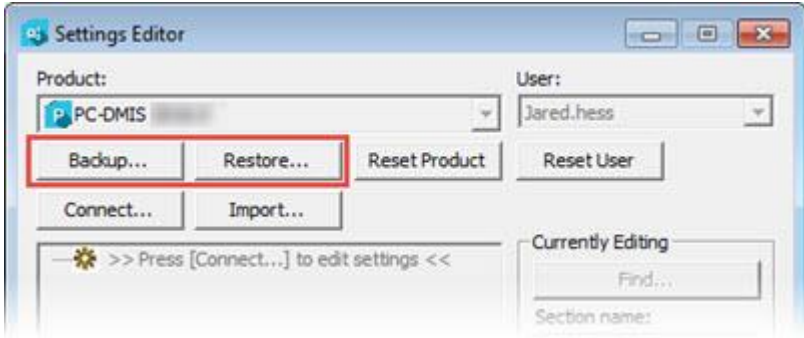

*Tlačítka Zálohovat a Obnovit*

Pro více informací o funkci zálohování a obnovení viz dokumentace Editoru nastavení.

#### <span id="page-22-0"></span>**Zálohování strojních souborů pro řídicí jednotku Xcel CMM nebo Sharpe**

Pokud používáte Brown and Sharpe Xcel CMM nebo CMM, který používá řídicí jednotku Sharpe, a hodláte instalovat PC-DMIS 2017 R2 do nového počítače, uložte kopie následujících strojních souborů CMM z předchozí verze na bezpečné místo:

comp.dat

Počínaje PC-DMIS 2013 MR1 se soubor comp.dat přesunul do:

C:\ProgramData\WAI\PC-DMIS\*verze*

downl.oad

Soubory jsou uložené v instalačním (kořenovém) adresáři pro všechny verze softwaru před 2013 MR1, bez ohledu na operační systém.

PC-DMIS 2017 R2 Poznámky k verzi

Místem instalačního (kořenového) adresáře je:

C:\Program Files\WAI\PC-DMIS *verze*

Pro verze PC-DMIS až do verze 3.7 MR3 včetně je místem instalačního (kořenového) adresáře:

C:\PCDMISW

#### <span id="page-23-0"></span>**Zálohování strojních souborů pro CMM s řídicí jednotkou DEA**

Pokud používáte DEA nebo jiné CMM s řídicí jednotkou stroje DEA a hodláte instalovat PC-DMIS 2017 R2 do nového počítače, uložte kopie následujících strojních souborů CMM z předchozí verze na bezpečné místo (soubory se různí podle typu CMM):

- cosdat1.bin
- compens.dat

Počínaje PC-DMIS 2013 MR1 se soubor compens.dat přesunul do:

C:\ProgramData\WAI\PC-DMIS\*verze*

- Fzyfile.txt
- Rcxfile.txt
- Rmxfile.txt
- Jakýkoli soubor se sériovým číslem vašeho stroje v názvu

Soubory jsou uložené v instalačním (kořenovém) adresáři pro všechny verze softwaru před PC-DMIS 2013 MR1, bez ohledu na operační systém.

Místem instalačního (kořenového) adresáře je:

C:\Program Files\WAI\PC-DMIS *verze*

Pro verze softwaru až do verze 3.7 MR3 včetně je místem instalačního (kořenového) adresáře:

C:\PCDMISW

### <span id="page-24-0"></span>**Krok 4: Instalujte software**

<span id="page-24-1"></span>Následující kroky vás provedou typickou instalací. Vaše instalační obrazovky se mohou lišit, pokud spouštíte jinou verzi PC-DMIS 2017 R2, nebo pokud instalujete zákaznickou sestavu s dodatečnými možnostmi. Navíc vaše licence může být nakonfigurována s jinými možnostmi.

1. Na instalačním médiu najděte instalační soubor, nebo pokud jste jej stáhli, otevřete adresář obsahující stažený soubor. Instalační soubor vypadá takto:

Pcdmis2017\_R2\_Release\_##.#.####.#\_x64.exe

Symboly # představují čísla specifické verze a sestavení.

- 2. Dvakrát klikněte na spustitelný soubor pro otevření instalačního programu.
- 3. Pokud se objeví bezpečnostní výstraha, klikněte na **Spustit**.
- 4. Na iniciační licenční obrazovce si přečtěte licenční ujednání a označte zaškrtávací políčko **Souhlasím s licenčními podmínkami**.
- 5. V poli dole můžete definovat instalační adresář. Standardně se soubor instaluje do:

C:\Program Files\Hexagon\PC-DMIS 2017 R2 64-bit

Pro změnu složky buď klikněte na tlačítko procházení **a vyberte složku**, nebo napište do pole novou cestu.

- 6. Poté, co přijmete licenční ujednání a vyberete intalační složku, klikněte na **Další** pro otevření licenční obrazovky.
- 7. Na licenční obrazovce vyberte typ licence.
	- **Licence LMS (software)** Máte-li softwarovou licenci (nazývaná ID oprávnění), vyberte tuto možnost. Vyplňte pole pod touto možností.
	- **Nastavení LMS license** Máte-li licenční server, k němuž se musíte připojit, vyberte tuto možnost a pak zadejte adresu serveru.
	- **HASP** Pokud máte hardwarový klíč (fyzické USB zařízení s licencovanými možnostmi), musí být připojený k počítači, a pak vyberte tuto možnost.

Nápovědu, jak nastavit licenci LMS, viz ["Nastavení licence LMS"](#page-27-0).

- 8. Klikněte na **Další**.
- 9. Zvolte instalaci dodatečného softwaru. Poznámka: Jestliže zvolíte vlastní cestu instalace, dodatečný software se stále instaluje do výchozího adresáře rutiny měření (obvykle C:\Program Files\Hexagon\).
	- **INSPECT** Toto je rozhraní operátora k PC-DMIS 2017 R2. Můžete otevřít PC-DMIS 2017 R2 z aplikace INSPECT a vytvořit protokoly a provádět rutiny měření. Můžete provádět rutiny měření z lokálního adresáře nebo serveru MMS.
	- **PDF Converter 5.0** Tento nástroj třetí strany konvertuje protokoly PC-DMIS 2017 R2 na výstup ve formátu PDF.
	- **NOTIFICATION CENTER** Tato aplikace odesílá upozornění z klientské aplikace, např. PC-DMIS 2017 R2, do vašeho počítače nebo do měřicího zařízení. Provádí to v průběhu určitých událostí, např. pří výskytu chyby stroje.

**Připojit se k programu Hexagon zdokonalování na základě zákaznických zkušeností** - Chcete-li pomoci zdokonalovat produkt a odesílat uživatelská data do Hexagon Manufacturing Intelligence, označte zaškrtávací políčko. Pokud si nepřejete data odesílat, zrušte označení zaškrtávacího políčka. Pro více informací o tomto programu navštivte webovou stránku Program [Hexagon zdokonalování na základě zákaznických zkušeností](http://www.hexagonmi.com/about-us/hexagon-customer-experience-improvement-program).

Můžete se také rozhodnout, zda chcete odesílat uživatelská data do Hexagon Manufacturing Intelligence po nainstalování softwaru. Více informací viz "[Aktualizace softwaru](#page-37-0)".

- 10.Klikněte na **Instalovat** pro spuštění instalace. Během instalace ukazuje indikátor průběhu celkový průběh.
- <span id="page-26-0"></span>11.Po skončení instalace ukazuje obrazovka všechna varování a chyby. Obsahuje také tyto možnosti:
	- **Spustit PC-DMIS** Ke spuštění aplikace PC-DMIS 2017 R2 nyní označte toto zaškrtávací políčko. Je-li to poprvé, co instalujete tuto verzi na tento počítač, měli byste to udělat k inicializaci vstupů registru. Více informací viz ["Vysvětlení oprávnění správce"](#page-30-0).
	- **Ukázat poznámky k verzi** K zobrazení souboru .pdf, který ukazuje, co je nového nebo co se změnilo v tomto vydání po kliknutí na **Zavřít**, označte toto zaškrtávací políčko.
- 12.Klikněte na **Zavřít** pro zavření instalačního programu.

#### <span id="page-27-0"></span>**Nastavení licence LMS**

V tomto tématu naleznete informace potřebné pro:

- Nastavení vaší (softwarové) licence LMS
- Připojení k licenčnímu serveru LMS
- Aktualizaci licence LMS
- Poskytnutí licenčních informací instalačnímu programu z příkazového řádku

#### **Licence LMS (software)**

Jestliže vyberete **Licence LMS (software)** na [licenční obrazovce](#page-24-1) a instalace nemůže nalézt ve vašem systému platnou licenci, musíte dokončit možnosti:

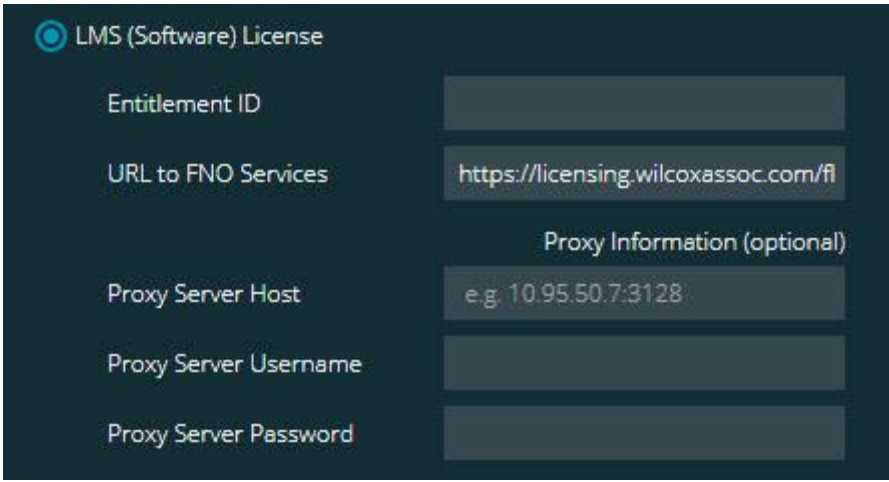

*Volba Licence LMS (software)*

- 1. Dokončete možnosti:
	- **ID oprávnění** Máte-li ID oprávnění, zadejte nebo vložte do pole ID, které jste obdrželi. Pokud jste poskytli tuto hodnotu v předchozí instalaci, instalační program si ji vytáhne z registru.
	- **URL pro služby FNO** Toto odkazuje na adresu URL, která ověří vaši licenci. Ujistěte se, že adresa URL je:

https://licensing.wilcoxassoc.com/flexnet/services

- Informace Proxy Pokud váš počítač je v síti, kde potřebujete proxy server pro přístup na internet. kontaktujte IT specialistu, který vám poskytne informace. Zadejte hostitelský server, jméno uživatele a heslo.
- 2. Jestliže nemáte ID oprávnění a potřebujete aktivovat vaši licenci offline, použijte aplikaci CLM Admin. V aplikaci CLM Admin vyberte **Aktivovat nové licence** a postupujte podle pokynů na obrazovce.

Informace, jak používat aplikaci CLM Admin, naleznete v dokumentaci k softwaru Hexagon Client License Manager (CLM) (pcdmisclm.chm). Naleznete ji v podadresáři jazyků.

3. Klikněte na **Další**. Instalační software se připojí k internetu a aktivuje vaši licenci. Poté nainstaluje licenční službu FLEXnet nutnou pro používání LMS licencí.

#### **Licenční server LMS**

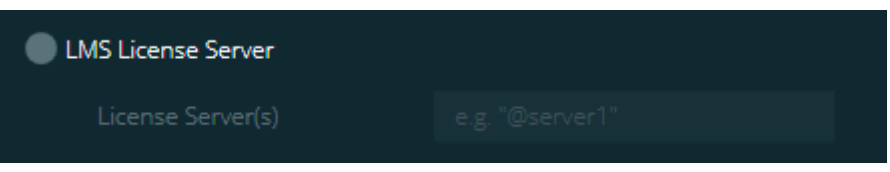

*Volba Licenční server LMS*

Pokud používáte licenční server, vyberte tuto položku a pak zadejte jméno vašeho licenčního serveru do pole **Licenční server(y)**. Formát tohoto řádku textu je *název portu*@*název serveru*, kde *číslo portu* je číslo portu TCP pro licenční server a *název serveru* je název serveru.

PC-DMIS 2017 R2 Poznámky k verzi

Výchozí číslo portu TCP je 27000. Pokud neidentifikujete konkrétní port, licenční server použije výchozí. Např. toto znamená stejnou věc:

@server1

27000@server1

∩ Jestliže použijete tuto možnost, umístěte symbol "@" před adresu serveru. Při vynechání symbolu "@" se instalační proces snaží vyhledat licenci lokálně. To může způsobit chybu.

Můžete také specifikovat více licenčních serverů. Můžete je oddělit středníky. Např. dejme tomu, že máte tři licenční servery s názvy licenseserver1, licenseserver2 a licenseserver3 a všechny používají výchozí port TCP. Můžete je všechny specifikovat v jednom textovém řádku takto:

@licenseserver1;@licenseserver2;@licenseserver3

#### **Aktualizace licence LMS**

Po dokončení nastavení licence a instalace PC-DMIS 2017 R2 kontroluje při spuštění a po každých osmi hodinách běhu, zda nejsou k dispozici aktualizace licence. Pokud je k dispozici aktualizace licence, objeví se toto upozornění:

#### **PC-DMIS**

Aktualizace jsou k dispozici pro licenci PC-DMIS. Jejich použití nyní bude vyžadovat restartování PC-DMIS. Přáli byste si aplikovat aktualizace nyní?

Pro aplikaci aktualizace klikněte na **Ano**. Pokud kliknete na **Ne**, PC-DMIS 2017 R2 zobrazí hlášení každých osm hodin běhu nebo při dalším jeho spuštění.

 Pokud je přidána volba nebo prvek, dostanete možnost výběru pro aplikování změn. Při aplikování změn se zobrazí místní zpráva na hlavním panelu systému.

- Pokud je možnost nebo prvek odebrán, zobrazí se hlášení požadující restartování PC-DMIS 2017 R2. Na hlavním panelu systému se také zobrazí pro vaši informaci místní zpráva.
- Je-li možnost nebo prvek zastaralý, je automaticky odebrán.

Po aplikaci aktualizace restartujte PC-DMIS, aby bylo zajištěno jeho řádné fungování.

**Poskytnutí informace o licenci LMS instalačnímu programu z příkazového řádku**

Informaci o licenci LMS můžete poslat do instalačního programu prostřednictvím parametrů z příkazového řádku. Více informací viz "Poskytnutí informace o licenci [LMS instalačnímu programu z příkazového řádku"](#page-48-0) v příloze A.

#### <span id="page-30-0"></span>**Vysvětlení privilegií správce**

Verze softwaru předcházející verzi 2012 vyžadují, abyste spustili software jako správce, protože některá nastavení systému (např. poslední použitá sonda, úhly indexovatelné hlavy a další) byla sdílena všemi uživateli daného počítače. To vyžadovalo, aby byla tato nastavení umístěná v sekci LOCAL\_MACHINE registru Windows namísto v sekci CURRENT USER (pro nastavení specifická pro jednotlivé uživatele). Provádění změn v sekci LOCAL\_MACHINE vyžaduje mít oprávnění správce.

Ve verzi PC-DMIS 2012 a novější se mechanismus nastavení, který je používán PC-DMIS, změnil tak, že je přístup správce vyžadován jen při prvním spuštění na konci instalace. Od tohoto bodu dále je již postačující přístup standardního uživatele.

#### PC-DMIS 2017 R2 Poznámky k verzi

Instalační program PC-DMIS má ve spustitelném souboru (Pcdmis2017\_R2\_Release\_##.#.###.#\_x64.exe) příznak, který vyžaduje spuštění tohoto procesu jen s oprávněním správce. Pokud má stávající uživatel menší práva, program nastavení zobrazí výzvu k zadání uživatelského jména a hesla k účtu s oprávněním správce.

Po dokončení instalace je při prvním spuštění PC-DMIS 2017 R2 vyžadováno spuštění s oprávněním správce. Pokud označíte [zaškrtávací políčko](#page-26-0) **Spustit PC-[DMIS po dokončení instalace](#page-26-0)**, když je instalace dokončena, PC-DMIS 2017 R2 provede toto automaticky předáním původní úrovně privilegií instalačního programu do PC-DMIS.

Uvědomte si, že pokud toto políčko nezaškrtnete, budete muset kliknout pravým tlačítkem myši na zkratku a vybrat **Spustit jako správce**, jak je popsáno v [Kroku 6.](#page-33-2)

Více informací o právech k systému souborů a registrům, která PC-DMIS 2017 R2vyžaduje, viz ["Požadovaná uživatelská přístupová práva"](#page-53-0) v příloze B.

### <span id="page-31-0"></span>**Krok 5: Zkopírujte soubory po instalaci**

Jsou-li tyto soubory k dispozici, zkopírujte je ze starého instalačního adresáře PC-DMIS do adresáře, kam jste nainstalovali novější verzi:

- Sysparam.dat
- Downl.oad
- Fzyfile.txt
- Rcxfile.txt
- Rmxfile.txt

Při spuštění PC-DMIS 2010 MR2 zkopíruje PC-DMIS automaticky běžné systémové soubory do adresáře datových souborů, když nainstalujete novější verzi PC-DMIS.

Soubory kompenzace objemu comp.dat, compgrid.at, comp.enc a compens.dat použité s metodami kompenzace objemu 13 (ASI) a 14 (BNS) musí být v adresáři datových souborů programu. Když instalujete novější verzi PC-DMIS, tyto soubory se automaticky zkopírují do adresáře pro datové soubory programu novější verze. Standardní cesta do tohoto adresáře viz ["Popis umístění souborů"](#page-51-1) v příloze B.

Další informace k souborům a nastavení objemové kompenzace viz Instalační příručku rozhraní stroje (MIIM).

Můžete otevřít soubor nápovědy MIIM.chm v podsložce en, kde je instalovaný PC-DMIS.

#### <span id="page-32-0"></span>**Kopírování strojních souborů pro řídicí jednotku Xcel CMM nebo Sharpe**

Pokud používáte Brown and Sharpe Xcel CMM nebo CMM, který používá řídicí jednotku Sharpe, a instalovali jste PC-DMIS 2017 R2 do nového počítače, zkopírujte zálohové soubory stroje CMM do následujícího místa v novém počítači:

C:\Program Files\Hexagon\PC-DMIS *verze*

Více informací o těchto souborech viz "Zálohování strojních souborů pro řídicí [jednotku Xcel CMM nebo Sharpe](#page-22-0)".

#### <span id="page-33-0"></span>**Kopírování strojních souborů pro DEA CMM s řídicí jednotkou DEA**

Pokud používáte DEA CMM s řídicí jednotkou stroje DEA a instalovali jste PC-DMIS 2017 R2 do nového počítače, zkopírujte zálohové soubory stroje CMM do následujícího místa v novém počítači:

C:\Program Files\Hexagon\PC-DMIS *verze*

Více informací o těchto souborech viz "Zálohování strojních souborů pro DEA SMM s [řídicí jednotkou DEA"](#page-23-0).

### <span id="page-33-1"></span>**Krok 6: Spusťte software poprvé**

- <span id="page-33-2"></span>1. Jestliže spouštíte PC-DMIS 2017 R2 poprvé, vyberte **Start**, **Všechny programy** a pak **PC-DMIS 2017 R2 64-bit**.
- 2. Na seznamu zkratek klikněte pravým tlačítkem myši buď na ikonu **Online** nebo **Offline** a poté vyberte možnost **Spustit jako správce** (požadováno, jen pokud nebylo označeno zaškrtávací políčko **Spustit PC-DMIS** na konci instalace).

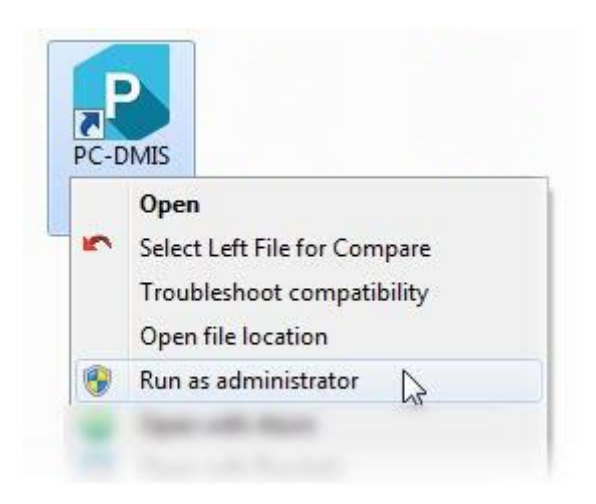

*Volba Spustit jako správce*

Toto umožňuje programu zapsat potřebné nastavení specifické pro stroj.

3. Jestliže předchozí verze používala soubor pcdlrn.ini, PC-DMIS 2017 R2 se zeptá, zda se má použít nastavení v souboru PCDLRN.INI jako nastavení v registru. Na dotaz klikněte na **Ano**. V opačném případě PC-DMIS 2017 R2 načte tovární nastavení.

Jestliže vaše předchozí verze používala Editor nastavení, proveďte následující kroky, abyste mohli použít předchozí nastavení softwaru:

- a. Zavřete PC-DMIS 2017 R2.
- b. Spusťte Editor nastavení PC-DMIS z nabídky Start.
- c. Jakmile se otevře, klikněte na **Importovat** a otevřete soubor PCDRegFile.dat, který jste zazálohovali v sekci tohoto dokumentu "Krok [3: Zálohování stávajícího nastavení"](#page-20-4). PC-DMIS 2017 R2 importuje vaše nastavení.
- d. Zavřete Editor nastavení PC-DMIS.
- 4. Když spustíte PC-DMIS 2017 R2, objeví se informace **Co je nového** ve vašem výchozím webovém prohlížeči. Můžete se také rozhodnout zobrazit informaci **Co je nového** po spuštění PC-DMIS 2017 R2. K tomu klikněte na **Nápověda | Co je nového**.

#### **Následné spouštění**

Při následném spouštění můžete spustit PC-DMIS 2017 R2 normálně dvojitým kliknutím na obvyklou zkratku **Offline** nebo **Online**:

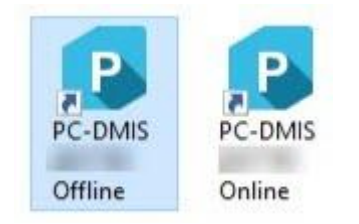

*Zkratky PC-DMIS 2017 R2*

Jakmile se PC-DMIS 2017 R2 spustí, zobrazí obrazovka **Softwarová licence** aktuální licenční ujednání. Pozorně si ujednání přečtěte a pak pokračujte kliknutím dole na **Souhlasím s licenčními podmínkami**:

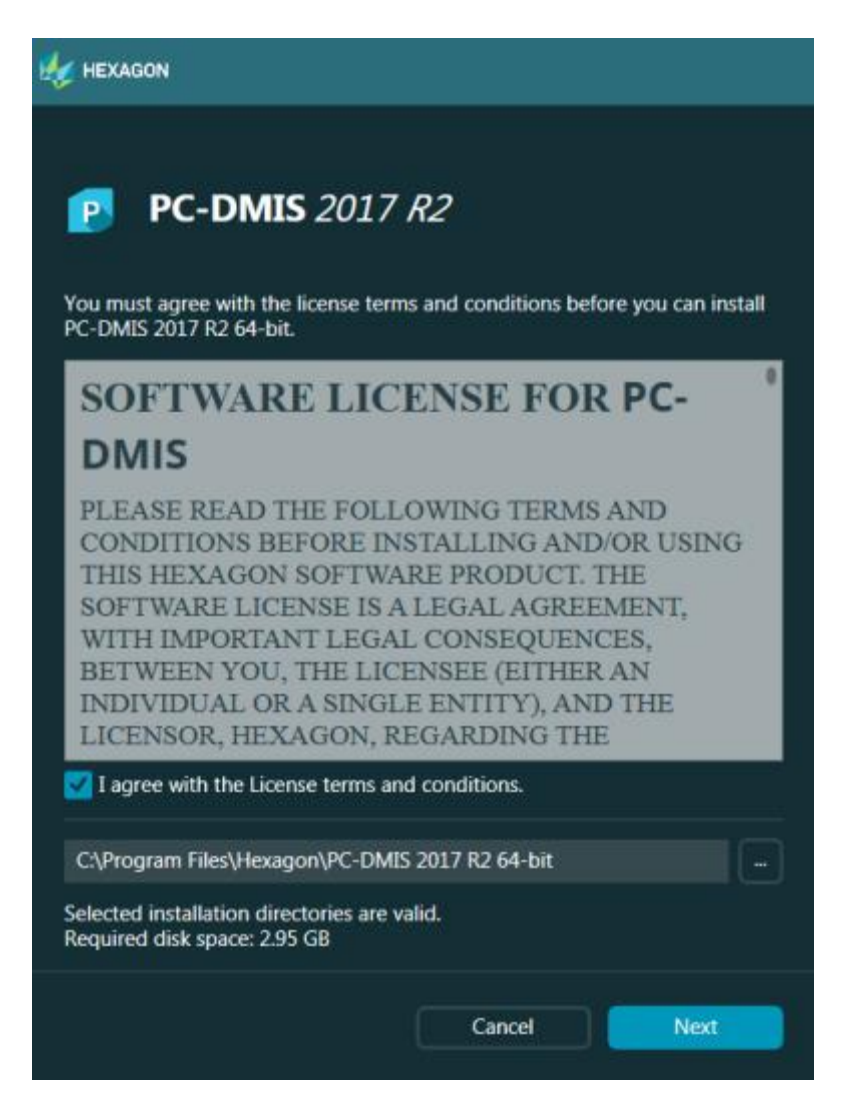

*Obrazovka Softwarová licence*

Jakmile PC-DMIS 2017 R2 běží, zobrazí se ikona na hlavním panelu systému. Pokud váš hardwarový klíč nebo licence jsou správně naprogramovány, ikona zobrazí zelené zatržítko, jak ve vidět dole.

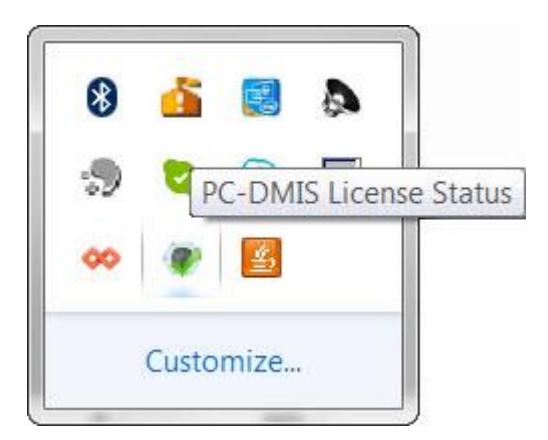

*Hlášení potvrzující licenci PC-DMIS*

Není-li váš hardwarový klíč připojený nebo správně naprogramovaný, nebo používáte-li LMS licenci a váš software nemá řádnou licenci, zobrazí se ikona s červeným vykřičníkem. Objeví se místní zpráva, že licence je odpojená:

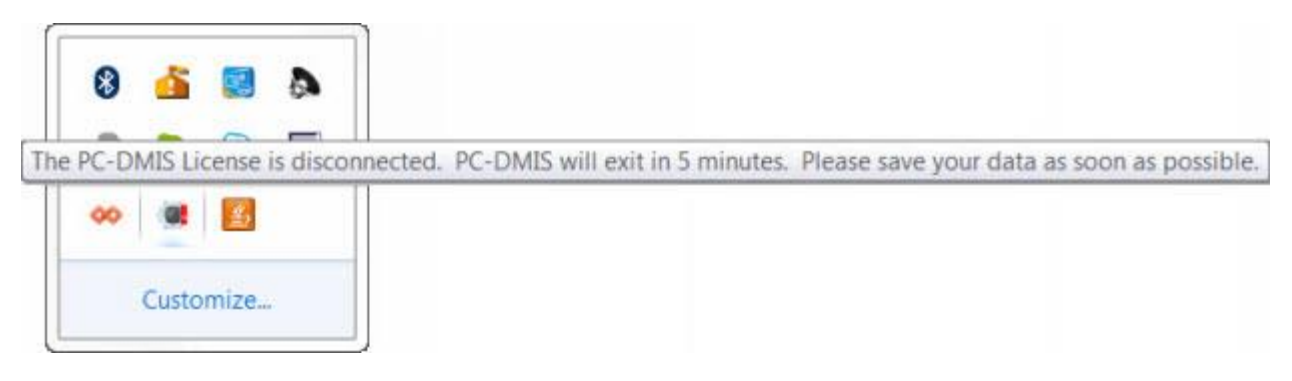

*Hlášení potvrzující odpojení licence PC-DMIS*

Je-li licence odpojená, PC-DMIS 2017 R2 funguje normálně, ale po 5 minutách se automaticky zavře. Než se tak stane, uložte si v každém případě svá data.

#### <span id="page-36-0"></span>**Poznámka k CMMs používajících komunikaci RS-232**

PC-DMIS 2017 R2 standardně komunikuje prostřednictvím komunikačního portu COM1. Musíte změnit číslo tohoto portu na číslo, které Windows automaticky vytvořily, když byl instalován adaptační kabel sériový-na-USB nebo sériová adaptační karta pro komunikaci se starší RS-232 CMM.

#### PC-DMIS 2017 R2 Poznámky k verzi

Jak změnit číslo COM portu:

- 1. Ve správci zařízení Windows zjistěte číslo, které Windows přidělili komunikačnímu portu ve vašem počítači. Pomoc najdete v nápovědě Windows.
- 2. Otevřete PC-DMIS v online režimu a poté otevřete rutinu měření.
- 3. Vyberte **Upravit | Preference | Nastavení rozhraní stroje**.
- 4. V poli **portu Comm** zadejte číslo portu ze správce zařízení Windows.

## <span id="page-37-0"></span>**Aktualizace softwaru**

PC-DMIS standardně automaticky zjišťuje existenci aktualizací softwaru, pokud jste připojeni na internet. Jestliže zjistí, že je aktualizace k dispozici, otevře se aplikace AKTUALIZACE HEXAGON, aby vás o aktualizaci informovala. Můžete pak tyto aktualizace stáhnout a instalovat.

Můžete zjišťovat aktualizace i ručně. K tomu klikněte na **Nápověda | Zjistit aktualizace** a pak vyberte požadované možnosti v aplikaci pro aktualiaci AKTUALIZACE HEXAGON.

Aplikace pro aktualizaci HEXAGON UPDATES obsahuje dialogové okno **Nastavení**. Můžete použít možnost **Mám zájem o účast** v dialogovém okně a zvolit, zda se chcete připojit k programu zdokonalování na základě zkušeností zákazníků společnosti Hexagon a posílat uživatelská data do Hexagon Manufacturing Intelligence. Hexagon Manufacturing Intelligence použije tato data k vylepšování pro uživatele. Pro více informací o tomto programu navštivte webovou stránku Program [Hexagon zdokonalování na základě zákaznických zkušeností](http://www.hexagonmi.com/about-us/hexagon-customer-experience-improvement-program).

Více informací k aktualizační aplikaci viz "Aktualizace softwaru" v hlavní dokumentaci PC-DMIS.

## <span id="page-38-0"></span>**Oprava nebo odebrání instalace**

Instalaci po jejím dokončení můžete též podle potřeby opravit nebo odebrat. K tomu dvakrát klikněte na spustitelný soubor

Pcdmis2017\_R2\_Release\_##.#.###.#\_x64.exe, jako byste začínali s procesem instalace. Nastavení zobrazí obrazovku s těmito možnostmi:

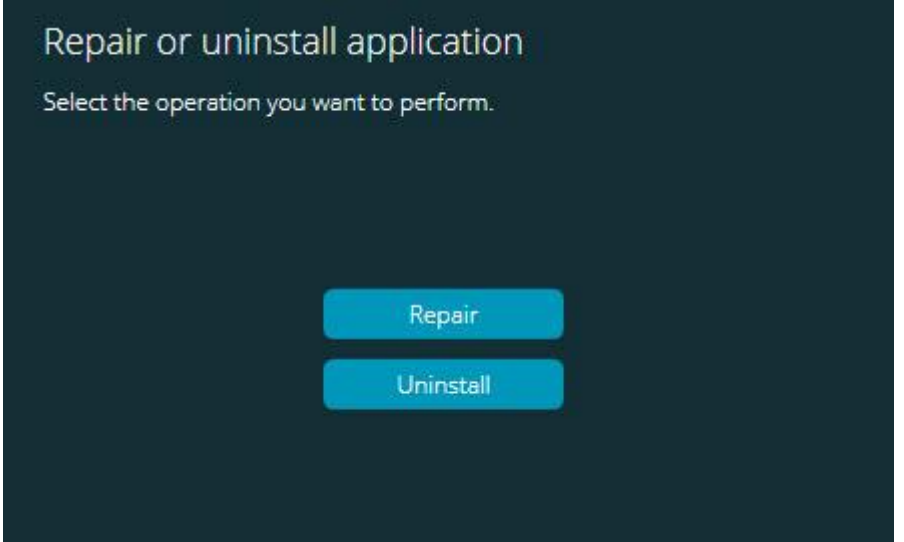

*Obrazovka Opravit nebo odinstalovat aplikaci*

- **Opravit** Tato možnost znovu nainstaluje všechny soubory produktu tak, jak byly původně nainstalované. Tato možnost může pomoci vyřešit problémy, kdy při instalaci nedošlo k řádnému nainstalování všech souborů.
- **Odinstalovat** Tato možnost odebere aplikaci z místa, kam jste ji instalovali. Můžete rovněž odinstalovat aplikaci s použitím položky panelu ovládání **Programů a prvků** na ovládacím panelu.

## <span id="page-39-0"></span>**Spuštění softwaru v jiném jazyce**

Počáteční soubor nastavení instalace PC-DMIS 2017 R2 obsahuje soubory uživatelského rozhraní pro všechny podporované jazyky. Při instalaci PC-DMIS 2017 R2 se instalují jazykové soubory podle jazyka vašeho operačního systému.

K provozování PC-DMIS 2017 R2 v jiném jazyce, než je jazyk operačního systému vyberte **Soubor | Jazyk** a poté klikněte na požadovaný jazyk. PC-DMIS zobrazí hlášení, že aplikace bude ukončena a restartována. Pro pokračování klikněte na Ano. PC-DMIS 2017 R2 se ihned zavře a znovu otevře ve zvoleném jazyce.

Chcete-li mít obsah nápovědy k dispozici v jiném než anglickém jazyce, viz ["Instalování souborů neanglické nápovědy z jazykových balíčků"](#page-39-1).

## <span id="page-39-1"></span>**Instalování souborů neanglické nápovědy z jazykových balíčků**

Soubory anglické nápovědy jsou jedinými soubory nápovědy v hlavním instalačním balíčku. Instalují se bez ohledu na jazyk instalace. Soubory neanglické nápovědy ovšem nejsou obsaženy v hlavním instalačním souboru.

To znamená, že pokud instalujete jiný jazyk než angličtinu, nebo přepnete na jiný jazyk než angličtinu, abyste vůbec viděli nějakou nápovědu, *musíte* tudíž nejdříve instalovat jazykový balíček pro tento jazyk. Jinak, pokud se pokusíte otevřít soubor nápovědy, PC-DMIS 2017 R2 zobrazí se chybové hlášení, že nemůže najít soubor nápovědy.

Jazykový balíček obsahuje veškerý obsah nápovědy pro daný jazyk. Pro instalaci jazykového balíčku postupujte následovně:

1. Vyhledejte umístění požadovaného jazykového balíčku (a soubor .exe) na vašem instalačním médiu, nebo jej stáhněte na internetu zde:

ftp://ftp.wilcoxassoc.com/PC-DMIS-Versions/Release/2017\_R2/Release/x64/Lang/

2. Spusťte soubor .exe a postupujte podle pokynů pro nastavení. K tomuto kroku nepotřebujete oprávnění správce.

Tento postup instaluje obsah nápovědy do příslušného dvoupísmenného jazykového podadresáře, kde máte instalovaný PC-DMIS 2017 R2. Poté můžete v softwaru přepnout na tento jazyk a přistupovat k obsahu nápovědy.

## <span id="page-41-0"></span>**Odstraňování poruch**

Toto téma obsahuje informace, jak odstraňovat problémy při instalaci, spouštění a aktualizaci softwaru.

#### <span id="page-41-1"></span>**Spouštění je pomalé**

**Problém:** Používáte počítač alespoň s minimálními doporučenými požadavky na systém uvedenými v tématu ["Doporučené požadavky na systém"](#page-44-1) a spouštění softwaru trvá déle než 30 sekund.

**Popis:** Dochází k tomu, když se pokoušíte provozovat PC-DMIS 2017 R2 na počítači s Windows 7, ale neoznačili jste v průvodci instalací **Spustit jako správce**. Výsledkem je problém s načtením ovladače HASP. Všimněte si, že tento problém se objevuje jen při instalaci u typu licence HASP, jak je probráno v "[Krok 4: Instalace softwaru](#page-24-1)".

**Řešení:** Odinstalujte a znovu instalujte PC-DMIS 2017 R2 tak, že kliknete pravým tlačítkem na instalační soubor a zvolíte **Spustit jako správce**.

#### <span id="page-41-2"></span>Aktualizace softwaru má za následek zprávu "(407) Proxy **Authentication Required"**

**Problém:** Používáte volbu nabídky **Nápověda | Vyhledat aktualizace** pro aktualizaci softwaru a když se otevře Web Updater, zobrazí se: "Vzdálený server vrátil chybu: (407) Vyžadována autentizace Proxy."

**Popis:** Firewall vašeho počítače možná brání aktualizačnímu programu v připojení na server.

**Řešení:** Zkontrolujte nastavení firewallu a zajistěte, aby následující adresa nebyla blokována: **http://www.wilcoxassoc.com/WebUpdater**

#### <span id="page-42-0"></span>**Nastavení sítě pro odesílání protokolů o havárii**

**Problém:** PC-DMIS 2017 R2 nemůže automaticky odesílat protokoly o havárii do Hexagon Manufacturing Intelligence, ani když se nepoužívá přepínač konfigurace softwaru **/nocrashdump**. (Tento přepínač deaktivuje protokoly o havárii v PC-DMIS 2017 R2.)

**Popis:** Firewall vašeho počítače možná brání aktualizačnímu programu v připojení na server. Jestliže PC-DMIS 2017 R2 havaruje, použije PHP skript přes HTTP k odeslání protokol o havárii. Pokud se toto nezdaří, pokouší se odeslat protokol do crashreport@wilcoxassoc.com. Snaží se použít standardní poštovní protokol SMTP. Pokud se toto nepodaří, zkouší poslat e-mail přes MAPI.

**Řešení:** Systém hlášení havárie musí být schopen odejít na server **http://www.wilcoxassoc.com**/ s použitím portu 80.

<span id="page-42-1"></span>**Instalace na začátek stávající verze má za následek neočekávané chování**

**Problém:** Provedli jste instalaci na začátek stávající verze softwaru a nyní se software nechová normálně. Potenciální symptomy zahrnují:

- Po spuštění softwaru se objeví chyba "Vstupního bodu procedury".
- Když vyberete **Nápověda | O PC-DMIS**, nezobrazí se nové číslo sestavení.
- Vypadá to, že opravy nahlášených chyb nebyly provedeny a PCDLRN.EXE nemá novější datum a čas než originální verze.

**Popis:** Něco se správně nenainstalovalo na začátek stávající verze.

**Řešení:** Použijte Ovládací panel pro úplnou odinstalaci stávající verze a poté znovu instalujte verzi, kterou se pokoušíte instalovat.

PC-DMIS 2017 R2 Poznámky k verzi

<span id="page-43-0"></span>**Spuštění staršího DPUPDATE.EXE nefunguje Problém:** Starší DPUPDATE.EXE neběží.

**Popis:** Jestliže spustíte PC-DMIS 2017 R2 bez oprávnění správce, DPUPDATE.EXE nefunguje.

**Řešení:** Spusťte PC-DMIS 2017 R2 s oprávněním správce.

## <span id="page-43-1"></span>**Kontakt na Hexagon Manufacturing Intelligence**

Účastníte-li se *předběžného technického posouzení* verze PC-DMIS 2017 R2, pošlete své připomínky na příslušné fórum předběžného technického posouzení na [www.pcdmisforum.com/forum.php](http://www.pcdmisforum.com/forum.php). Prosím neobracejte se na technickou podporu v záležitosti předběžného technického posouzení.

Používáte-li *komerčně vydanou verzi* PC-DMIS 2017 R2 a přáli byste si další informace nebo technickou podporu, kontaktujte [hexagonmi.com/contact-us](http://hexagonmi.com/contact-us) nebo navštivte [hexagonmi.com/products/software](http://hexagonmi.com/products/software). Technickou podporu Hexagon můžete také kontaktovat telefonicky na čísle (1) (800) 343-7933.

## <span id="page-44-0"></span>**Příloha A**

### <span id="page-44-1"></span>**Doporučené požadavky na systém**

**Pozor 32bitoví uživatelé!** PC-DMIS 2017 R2 nepodporuje 32bitový operační systém Windows bez ohledu na číslo verze operačního systému. PC-DMIS 2017 R1 byla poslední 32bitová verze PC-DMIS podporovaná společností Hexagon Manufacturing Intelligence. Pokud jste tak dosud neučinili, aktualizujte si prosím operační systém vašeho měřicího zařízení a hardwaru (osobní počítač), je-li to nutné, na moderní 64bitový systém s aktuálnějším a stabilnějším operačním systémem Windows, např. Windows 10, Windows 8.1 nebo Windows 7.

Zákazníci, kteří přejdou na moderní operační systém, budou mít následující výhody:

- Dramaticky zvýšená bezpečnost
- Široký výběr zařízení pro mobilní pracovní sílu
- Vyšší produktivita pro uživatele
- Nižší náklady vlastnictví díky zdokonaleným schopnostem řízení

#### <span id="page-44-2"></span>**Operační systém**

PC-DMIS 2017 R2 pracuje pod 64bitovou verzí Windows 10, Windows 8.1, Windows 8, Windows 7 a Windows Vista. Žádné jiné operační systémy nejsou podporované.

Když používáte cizí ovladače, měli byste kontaktovat místního zástupce Hexagon Manufacturing Intelligence, aby byla zajištěna kompatibilita s operačním systémem.

Spuštění PC-DMIS ve Virtuálním stroji (VM) je podporováno jen tehdy, jestliže VM podporuje OpenGL 3 nebo vyšší.

Stroje PC-DMIS Vision nepodporují 32bitovou a 64bitovou verzi Windows 8.

Hardwarový komponent Vision PC-DMIS Framegrabber Matrox nepodporuje 64bitový operační systém.

#### <span id="page-45-0"></span>**Microsoft .NET Framework**

Microsoft .NET Framework 4.6.1 pro Windows. Jestliže nemáte Microsoft .NET Framework 4.6.1, instalační program PC-DMIS vám jej nainstaluje.

<span id="page-45-1"></span>**RAM**

 4 GB RAM nebo více (4 GB je maximální možná velikost paměti pro 32bitové operační systémy)

Velikost CAD souboru dat a hodnota použitého násobiče teselace má vliv na velikost potřebné paměti. Obě tyto veličiny ovlivňují množství teselovaných plošek potřebných k zobrazení modelu. Čím je hodnota použitého násobiče teselace menší, tím více poměti je pro plošky potřeba. Pro velké CAD modely toto může způsobit chybu "Nedostatek paměti". Dojde-li k tomu, přejde aktuální průběh PC-DMIS do nestabilního stavu a měl by být ukončen.

Výchozí hodnota násobiče teselace je 1.0. Nastavení násobiče teselace na 0.1 bude mít za následek 10 až 20procentní nárůst požadadované paměti nad standardní hodnotu 1.0. Dalším zmenšením násobiče teselace na 0.01 způsobí nárůst potřebné paměti o dalších 50 až 65 procent.

1 GB video RAM

#### <span id="page-45-2"></span>**CPU**

2 GHZ nebo vyšší čtyřjádrový procesor

<span id="page-46-0"></span>**Grafiky**

- Pro desktopy: grafická karta NVIDIA Quadro K620
- Pro laptopy: grafická karta NVIDIA Quadro K1100M
- Pro laptopy, kde běží PC-DMIS s laserovým snímačem RS4: grafická karta NVIDIA Quadro M3000M s pamětí 4 GB

Ovladač grafiky musí podporovat OpenGL 3.0 nebo vyšší. Pokud ovladač nepodporuje OpenGL 3.0, nebo pokud je ovladač grafiky starší než jeden rok, objeví se při spuštění PC-DMIS výstražné hlášení.

<span id="page-46-1"></span>**Pevný disk**

- 2 GB volného místa na disku plus alokovaná virtuální paměť o velikosti osminásobku největšího používaného souboru CAD
- SSD disk, HDD 10K, nebo dva disky v režimu RAID 0 (vysoce výkonný pevný disk).

#### <span id="page-46-2"></span>**Zobrazení**

Rozlišení obrazovky 1280 x 1024 nebo vyšší

#### <span id="page-46-3"></span>**Konektivita**

- Dva ethernetové porty. Toto může být požadováno pro specifické instalace v souvislosti s místními potřebami, včetně ale bez omezení na systémy CMM, kde jeden port je vyžadován pro komunikaci s ovladačem a další pro komunikaci s intranetem/internetem.
- Dva USB porty
- Mechanika DVD
- Klíč HASP (fyzický hardwarový USB klíč) nebo softwarová licence

Klíč HASP neslouží jako obecné datové úložiště; tudíž nemůžete klíč HASP používat k ukládání (download) povinných dat z počítače. Obdobně nemůžete používat klíč HASP k ukládání (upload) povinných dat do počítače. V klíči HASP se také mohou zapisovat nebo číst jen aplikace Hexagon Manufacturing Intelligence; jiné aplikace nemají tuto možnost. V důsledku toho nemůžete používat klíč HASP ke stahování dat do počítače a z počítače.

#### <span id="page-47-0"></span>**Prohlížeč**

Internet Explorer 10 nebo novější

#### <span id="page-47-1"></span>**Antivirový software**

Hexagon Manufacturing Intelligence používala antivirový nástroj Sophos pro testování PC-DMIS 2017 R2. Použití jakéhokoli jiného antivirového nástroje bude muset být potvrzeno uživatelem.

<http://sophos.com/products/enterprise/endpoint/security-and-control/>

#### <span id="page-47-2"></span>**Řešení pro CMMs používající komunikaci RS-232**

Jestliže instalujete PC-DMIS 2017 R2 na nový nebo stávající počítač, ale máte starší model CMM, který používá komunikaci RS-232, budete muset instalovat do vašeho počítač jedno z následujících řešení:

- Externí adaptační kabel RS-232 sériový-na-USB plus ovladač pro sériový-na-USB adaptační kabel
- Interní sériovou adaptační kartu se sériovými porty

### <span id="page-48-0"></span>**Poskytnutí informace o licenci LMS instalačnímu programu z příkazového řádku**

Informace o licenci LMS můžete zaslat instalačnímu programu z příkazového řádku:

- Běží-li instalační program v tichém režimu (**-q**) nebo základním tichém režimu (**-passive**), a je poskytnuta správná informace, běží vše bez zásahu uživatele. Přepínač příkazu **-q** zobrazuje indikátor průběhu a ošetřuje chyby instalačního programu. Přepínač **-passive** skryje uživatelské rozhraní.
- Jestliže instalační program neběží v tichém režimu, je poskytnutá informace použita k vyplnění aktivačního formuláře LMS a přeskočení [licenční](#page-24-1)  [obrazovky.](#page-24-1)
- Zadejte **-?** k zobrazení dalších argumentů příkazového řádku.

Následuje popis parametrů spolu s příklady.

#### **Popisy**

**USELMSLICENSING="1"** - Tento příznak je užitečný, jen když má systém již licenci LMS, kterou uživatel používá. Umožňuje, aby tichý režim fungoval bez nutnosti vyzývat uživatele k výběru licence. Pokud instalační program neběží v tichém režimu, stále umožňuje instalačnímu programu přeskočit dialogové okno pro výběr licence (a tím ušetřit určitý čas).

**LMSENTITLEMENTID=**"*id oprávnění*" - Tento parametr a hodnota jsou užitečné u nového systému, kde předtím nebyla instalována žádná licence LMS. Označuje, že uživatel chce licencování LMS a poskytuje ID oprávnění k vyzkoušení a aktivaci. Když je hodnota specifikována, není potřeba specifikovat **USELMSLICENSING**.

**LMSLICENSESERVERS="***server1***,***server2…***"** - Tento parametr se používá u systémů, které komunikují s licenčním serverem. Také umožňuje, aby se dialogové okno pro výběr typu licence přeskočilo a instalace proběhla tiše.

**LMSPROXYHOST=**"adresahostiteleproxy" - Tento volitelný parametr poskytuje adresu proxy hostitele. V tichém režimu se používá přímo v aktivaci. V netichém režimu vyplní aktivační formulář toto hodnotou.

**LMSPROXYUSERNAME=** "*jméno uživatele*" - Tento parametr je další volitelný parametr pro proxy uživatelské jméno. Toto se chová stejným způsobem jako **LMSPROXYHOST**.

**LMSPROXYPASSWORD=**"nezašifrované heslo" - Tento parametr je dalším volitelným parametrem pro proxy heslo. Toto se chová stejným způsobem jako **LMSPROXYHOST**.

**LMSURLTOFNOSERVICES=,URL serveru FNO<sup>"</sup>** - Tento parametr je hlavě pro interní vývoj. Výchozí URL je k výrobnímu serveru. Novou hodnotu lze použít k přepsání výchozí hodnoty a nasměrování k vývojovému serveru.

#### **Příklady**

U zcela nového systému s ID oprávněním vázaným k uzlu následující řádek uvede PC-DMIS 2017 R2 do tichého režimu:

#### **-q LMSENTITLEMENTID="99999-88888-77777-66666-55555"**

U systému, který má již licenci, uvede následující příkaz PC-DMIS 2017 R2 do tichého režimu:

#### **-passive USELMSLICENSING="1"**

U zcela nového systému, který používá licenční server, uvede následující příkaz PC-DMIS 2017 R2 do tichého režimu:

#### **-passive LMSLICENSESERVERS="123.12.134.42"**

U zcela nového systému bez licence následující řádek přeskočí do dialogového okna výběru typu licence a vyplní se aktivační formulář:

#### **LMSENTITLEMENTID="99999-88888-77777-66666-55555" LMSPROXYHOST="123.123.123.123" LMSPROXYUSERNAME="bob" LMSPROXYPASSWORD="marley"**

# <span id="page-51-0"></span>**Příloha B**

### <span id="page-51-1"></span>**Jak funguje umístění souborů**

Výchozí umístění souborů (cesty k umístění) pro různá nastavení specifická pro uživatele a ostatní soubory se změnila v PC-DMIS 2017 R2 a pozdějších verzích. Tyto soubory jsou nyní uložené v následujících místech v závislosti na úloze jednotlivých souborů.

<span id="page-51-2"></span>**Veřejné dokumenty** Rutina měření, CAD, sonda a další soubory:

C:\Users\Public\Public Documents\Hexagon\PC-DMIS\2017 R2

Demo soubory CAD:

C:\Users\Public\Public Documents\Hexagon\PC-DMIS\2017 R2\CAD

#### <span id="page-51-3"></span>**Veřejné dokumenty (adresář protokolů)**

Soubory předlohy protokolu, předlohy štítku, definice pravidla a definice barvy:

C:\Users\Public\Public Documents\Hexagon\PC-DMIS\2017 R2\Reporting

<span id="page-51-4"></span>**Veřejné dokumenty (upínání)** Soubory upínání:

<span id="page-51-5"></span>C:\Program Files\Hexagon\PC-DMIS 2017 R2 64-bit\Models\QuickFix

**Datové soubory programu [skryté]**

Kalibrační soubory (např. comp.dat a compens.dat), soubory nastavení (např. tool.dat, toolc.dat a usrprobe.dat) a další soubory.

C:\ProgramData\Hexagon\PC-DMIS\2017 R2

<span id="page-52-0"></span>**Uživatelské datové soubory**

Soubory pro panel nástrojů a rozvržení nabídky, osvětlení, materiály a nastavení:

C:\Users\*uživatelské jméno*\AppData\Local\Hexagon\PC-DMIS\2017 R2

Kde *uživatelské jméno* je vaše uživatelské jméno přihlášení do okna.

Více konkrétních informací o datových souborech naleznete také v hlavní dokumentaci PC-DMIS v části "Jak fungují soubory .DAT".

Kromě toho můžete použít aplikaci Editor nastavení k zálohování, obnovení ze zálohy, či mazání souborů a nastavení specifických pro uživatele. Místo samostatného ručního mazání či obnovování jednotlivých souborů doporučujeme, abyste spíše použili nástroje, které jsou k dispozici v editoru nastavení. Více informací viz soubor nápovědy Editoru nastavení.

### <span id="page-53-0"></span>**Požadovaná uživatelská přístupová oprávnění**

PC-DMIS 2017 R2 vyžaduje přístup pro čtení, zápis a vytvoření přístupu do níže definovaných míst v souborovém systému a registru.

#### <span id="page-53-1"></span>**Souborový systém**

Windows 10, Windows 8, Windows 7 a Windows Vista:

- C:\ProgramData\Hexagon\PC-DMIS\2017 R2
- C:\Users\Public\Documents\Hexagon\PC-DMIS\2017 R2
- C:\Users\UserName\AppData\Local\Hexagon\PC-DMIS\2017 R2
- Jakákoli uživatelem specifikovaná umístění pro uložení rutin měření, sond, subrutin atd.

#### <span id="page-53-2"></span>**Registr**

Všechny z těchto verzí mají své vlastní nastavení registru uložené v klíči specifickém pro verzi. Položky zobrazené níže jsou pro verzi 2017 R2.

- HKEY LOCAL MACHINE\SOFTWARE\Wow6432Node\Hexagon\PC-DMIS\2017 R2 Klíč a všechny podřízené klíče
- HKEY\_CURRENT\_USER\Software\Hexagon\PC-DMIS\2017 R2 a všechny podřízené klíče
- HKEY\_USERS\.DEFAULT\Software\Hexagon\PC-DMIS\2017 R2 a všechny podřízené klíče

#### <span id="page-54-0"></span>**Poznámky**

Při prvním spuštění nové verze PC-DMIS automaticky zkopíruje nastavení z poslední nainstalované verze PC-DMIS. Aby toto fungovalo, je nutné při prvním spuštění PC-DMIS mít oprávnění správce. Pokud při instalaci označíte zaškrtávací políčko **Spustit PC-DMIS** v průvodci nastavením, spustí se PC-DMIS jako pod správcem a dokončí tento první krok.

Tato počáteční migrace automaticky nastaví oprávnění pro čtení, zápis a vytváření v registru pro příslušné klíče.

Pokud používáte upínání nebo laserové senzory, jsou následující klíče registru uloženy o jednu úroveň níže:

- HKEY\_LOCAL\_MACHINE\SOFTWARE\Hexagon\FxtServer
- HKEY\_LOCAL\_MACHINE\SOFTWARE\Hexagon\PC-DMIS\NCSENSORSETTINGS
- Může být snazší použít oprávnění pro vytváření/čtení/zápis právě pro klíč HKEY\_LOCAL\_MACHINE\SOFTWARE\Hexagon\ a všechny podřízení klíče, které jsou tím též pokryty.

## <span id="page-55-1"></span><span id="page-55-0"></span>**Příloha C Prvotní instalace s flexibilními přípravky**

Kvůli dodržení pravidel oprávnění u produktů PC-DMIS jsou soubory přidružené k přípravkům nyní umístěné ve složce:

C:\Program Files\Hexagon\PC-DMIS 2017 R2 64-bit\Models\QuickFix

Tak je umožněn přístup k souborům bez nutnosti mít oprávnění správce na počítači, kde běží PC-DMIS. K tomu je nutno provést při první instalaci PC-DMIS následující kroky:

- 1. Při první instalaci PC-DMIS a FxtServerInterface spusťte instalační program FxtServerInterface poprvé s oprávněním správce (jak to vyžaduje instalace PC-DMIS).
- 2. Když spustíte FxtServerInterface, oznámí hlášení, že systém provede migraci všech vašich datových souborů do výše popsané složky dokumentů "FIVEUNIQUE" .
	- Jestliže zvolíte **Ano**, soubory se přesunou a původní složka se odstraní.
	- Jestliže zvolíte **Ne**, soubory se zkopírují a původní složka se zachová.

Jakmile je toto hotové, jsou sobory přesunuté (nebo zkopírované) a můžete spustit FxtServerInterface.exe bez oprávnění správce.